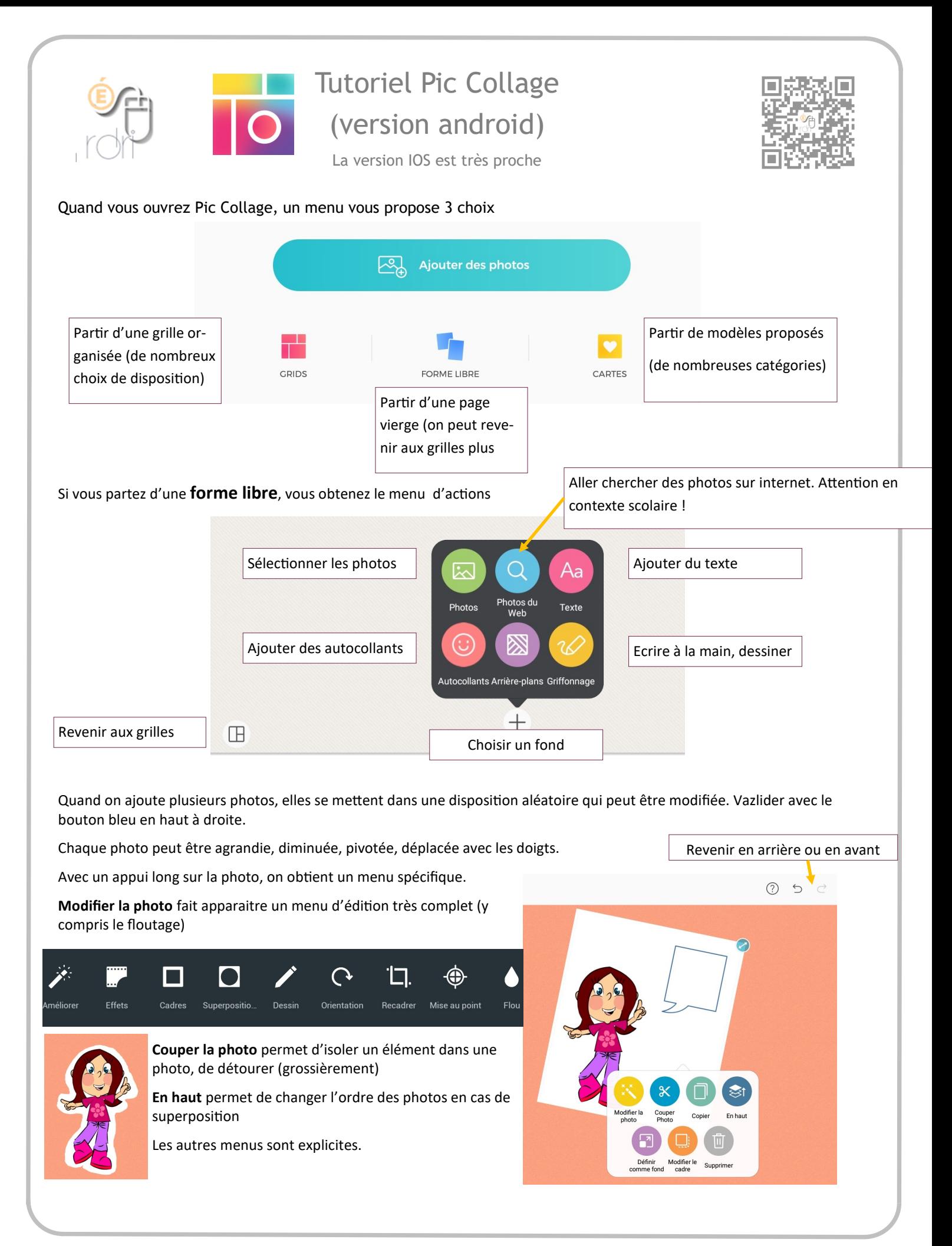

Quand on ajoute un texte, on saisit d'abord son texte dans le petit cadre. On peut faire des retours à la ligne mais le texte est automatiquement centré. Si on veut pouvoir aligner les lignes texte, il faudra entrer le texte en plusieurs fois. Pour modifier l'apparence du texte, on se sert du menu.

Un appui long sur un texte permettra de l'éditer, de le supprimer, de le copier ou de le changer de hauteur (en cas de superposition)

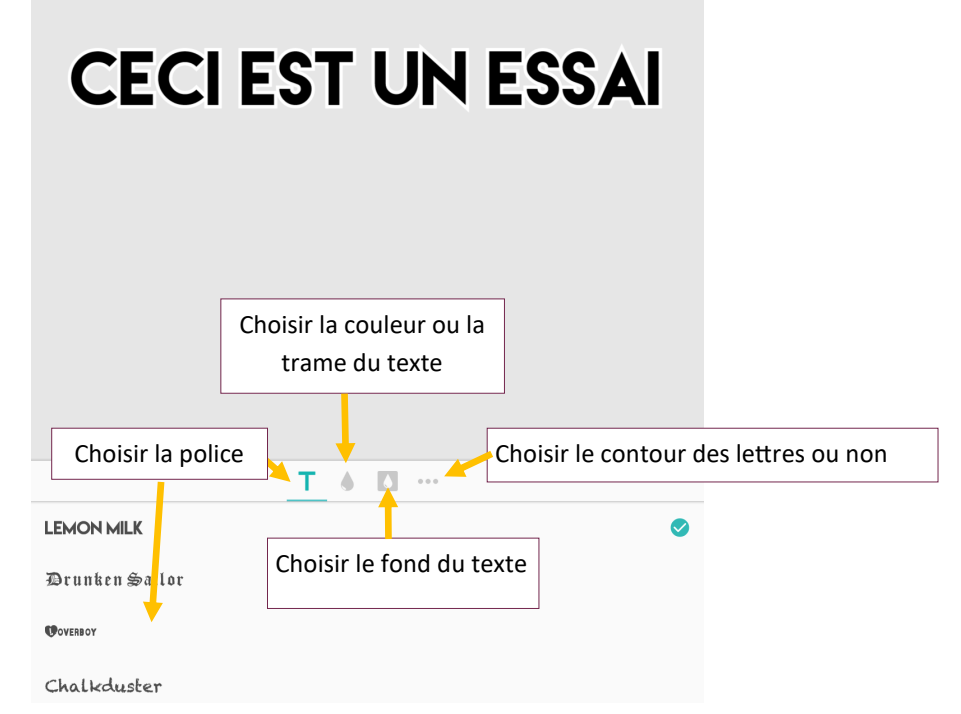

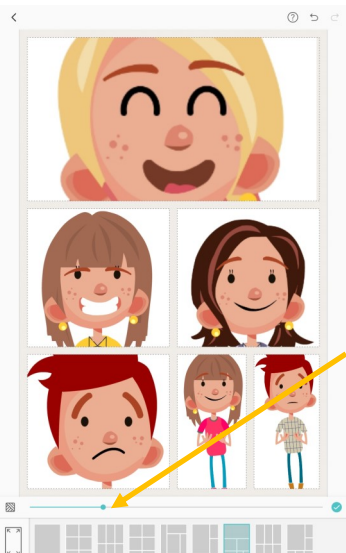

Si l'on part des grilles, il faut sélectionner les photos voulues, le modèle proposé s'adaptera au nombre de photos choisies.

On sélectionne en bas, le modèle que l'on souhaite.

Le tirage de l'emplacement des photos est aléatoire.

On peut le modifier en rappuyant sur le modèle.

Mais on peut également supprimer une photo avec un appui long et la remplacer par une autre en double tapant la case.

Dans chaque case de la grille, on peut déplacer la photo.

Le curseur sert à diminuer ou agrandir les cadres.

On peut toujours ajouter les mêmes éléments que sur une forme libre : texte, autocollants...

Quand le montage est terminé, appuyer sur Terminé (bouton bleu) et on obtient un menu.

galerie de votre appareil.

Les autres choix ne sont pas recommandés en contexte scolaire. Le bouton Plus vous permet de partage votre collage (par mail, par réseaux sociaux, par Bluetooth…)

La version gratuite ajoute un filigrane sur votre collage.

Si vous passez en version payante, il n'existera plus.

Attention aux achats intégrés en contexte scolaire !

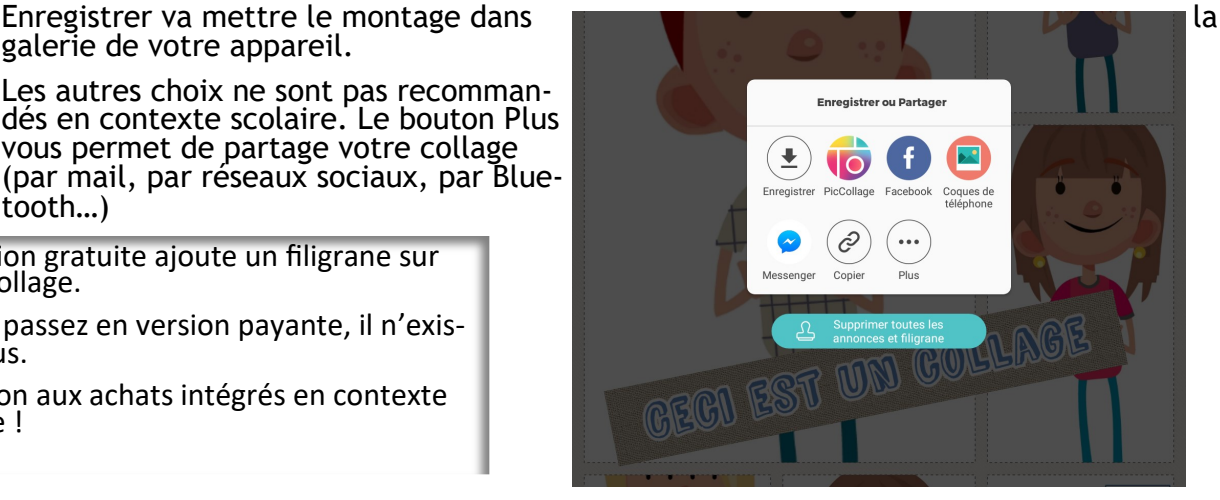